# **Создание речной сети**

✴ **1. Создайте новую рабочую директорию (папку)** на вашем компьютере c:\mikebasin\_exercises

✴ **2. Запустите программу MIKE BASIN** любым известным Вам способом, например, из окна управления программами

- Start >Programs >DHI Software - >MIKE BASIN
- ✴ **3. Окно запуска выдаст подсказку**, в которой необходимо указать хотите ли вы создать новый проект или открыть существующий Выберите: Start a new project
- ✴ и кликните мышкой ОК

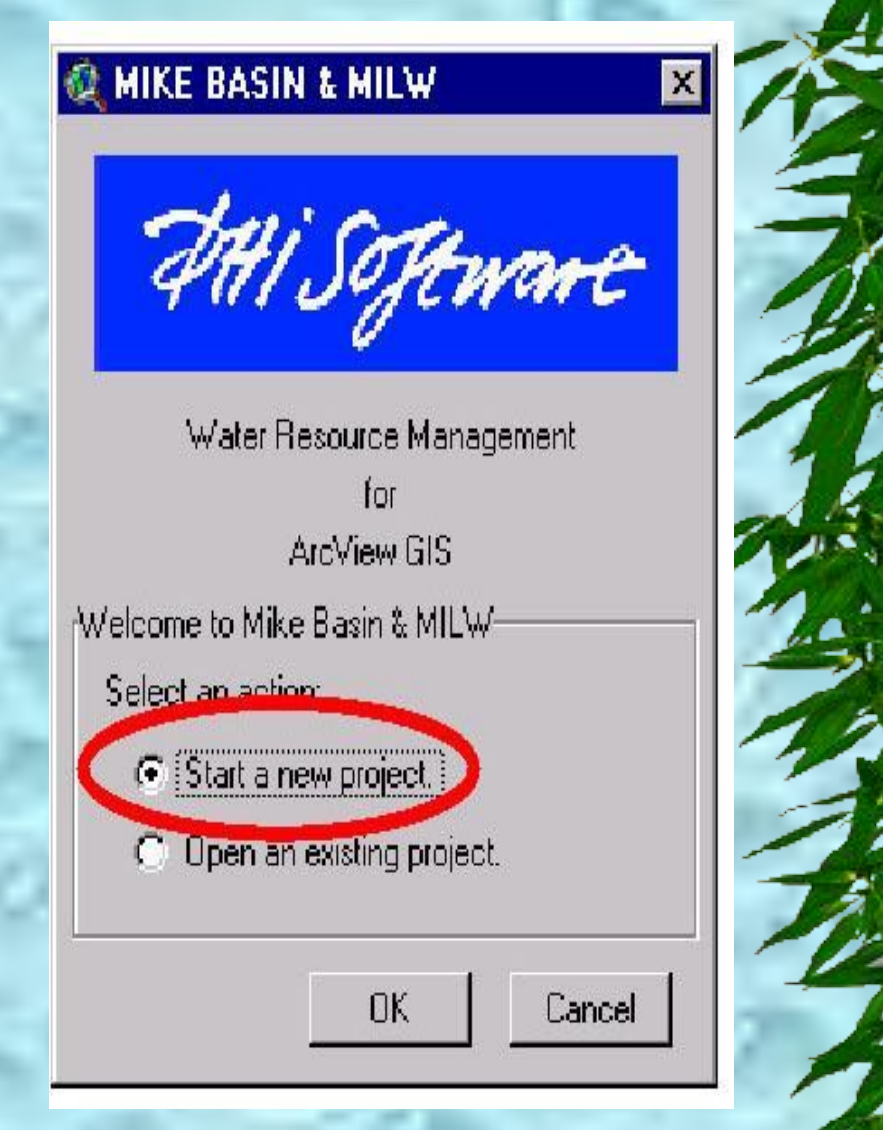

- ✴ **5. MIKE BASIN вызывает диалоговое** меню
	- В этом диалоге единицы измерения Си и водобалансовая модель (water quantity) уже установлены
	- Теперь нажмите ОК ✴ Пустая страница обзора появится. В таблице содержания (Table of Contents) слева появится две темы: узды ("Nodes.shp") и речная сеть ("Network.shp").

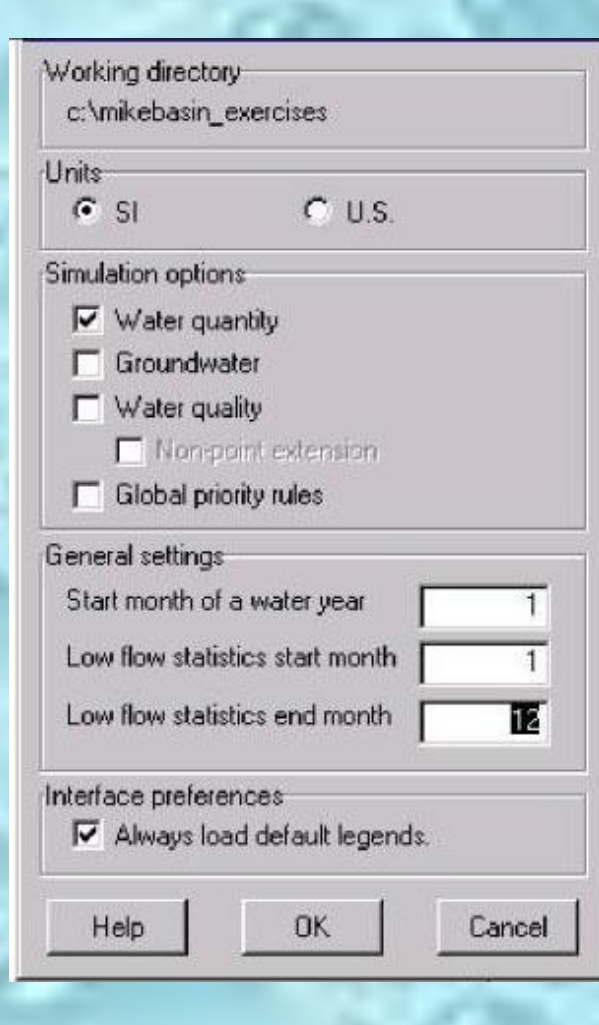

✴ **6. Добавление новой темы,** как топоосновы (подложка) для оцифровки речной сети.

Нажмите кнопку **Порез Веню ArcView** 

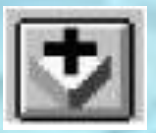

 $*$  Как тип файла подложки ("Image Data Source") выберите следующий файл в вашей рабочей директории: oranie.bmp

✴ Новая тема **"oranie.bmp"** будет включена в таблицу содержания. Убедитесь, что она видима (отметьте кнопку слева от темы). Переместите ее из начала в конец таблицы содержания (таким образом, она переедет с переднего на задний план).

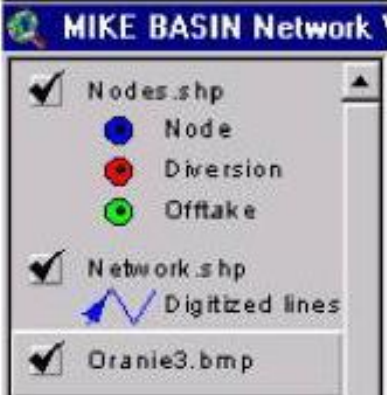

- Подложка может быть видима неполностью, так что зуммируйте ее на полный экран (zoom to full extend), затем может быть сделайте увеличение (zoom in)
- Нажмите кнопку у , а затем может быть кнопку  $\overline{F}$  в меню ArcView

#### ✴ **7. Оцифровка простой речной сети**

✴ На панели инструментов вы можете видеть несколько кнопок, при помощи которых вы можете ввести свойства MIKE BASIN в представление (вид). Кликните на одну из них для речной сети.

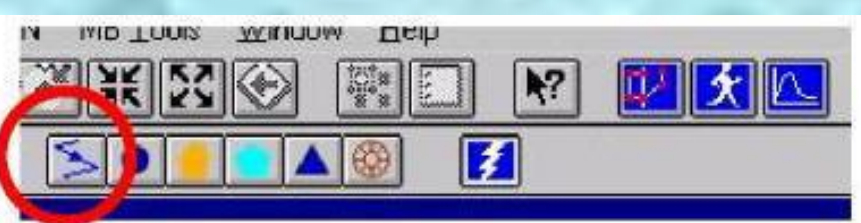

Теперь вы готовы оцифровать речную сеть. Как пример, оцифруйте речную сеть с двумя рукавами. Сделайте это при помощи кликания курсора вдоль реки на топооснове (вам не обязательно точно следовать трассе реки, кликайте только на каждом изгибе. Закончите сегмент двойным кликом.

✴ **Замечание:** Оцифровывайте сегмент в направлении течения воды.

#### ✴Результат должен выглядеть подобным образом

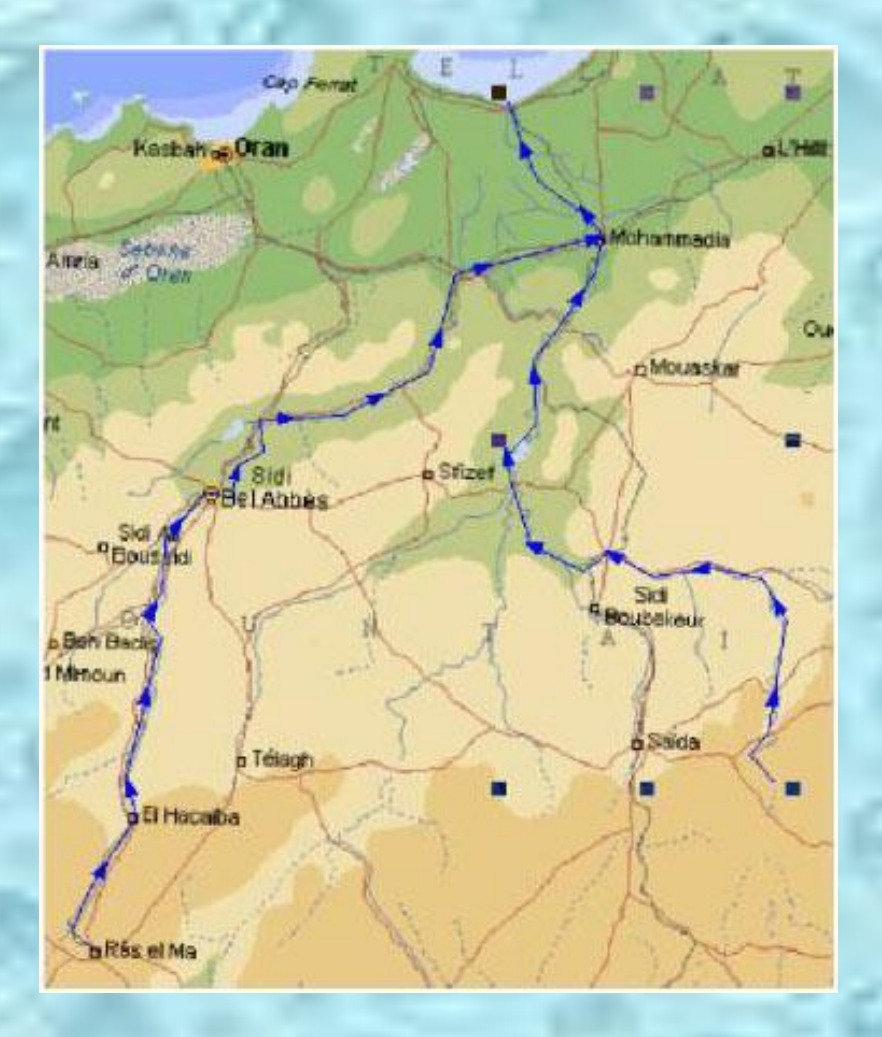

#### ✴ **8. Добавление узлов к речной сети**

На панели инструментальных кнопок для ввода свойств в вид MIKE BASIN, кликните на одну из них для ввода узлов реки (Insert node). ДЕЩ

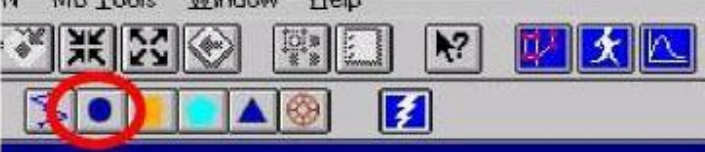

Появится новый диалог:

 $*$ 

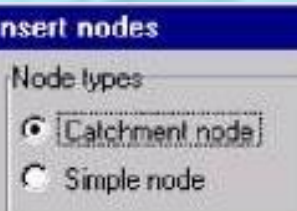

✴ Выберите узел бассейна "Catchment node" в этом окне и введите узлы на оцифровываемой реке, кликая на соответствующие точки реки:El Hacaiba, Sidi Bel Abbes, севернее Sidi Boubekeur, и в месте, где река впадает в океан. (Ввести пункты на используемой подложке.)

- ✴ **8. Добавление узлов к речной сети**
- ✴ Переключите на простые узлы "Simple node" в окне ввода узлов

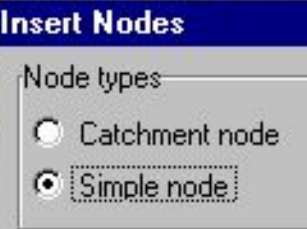

- ✴ И введите узлы для двух узлов истоков реки, в месте их слияния и восточнее Ben Babis.
- ✴ Интерфейс MIKE BASIN установит, что узлы могут быть поставлены только на трассе построенной реки.

#### ✴Результат должен выглядеть подобным образом

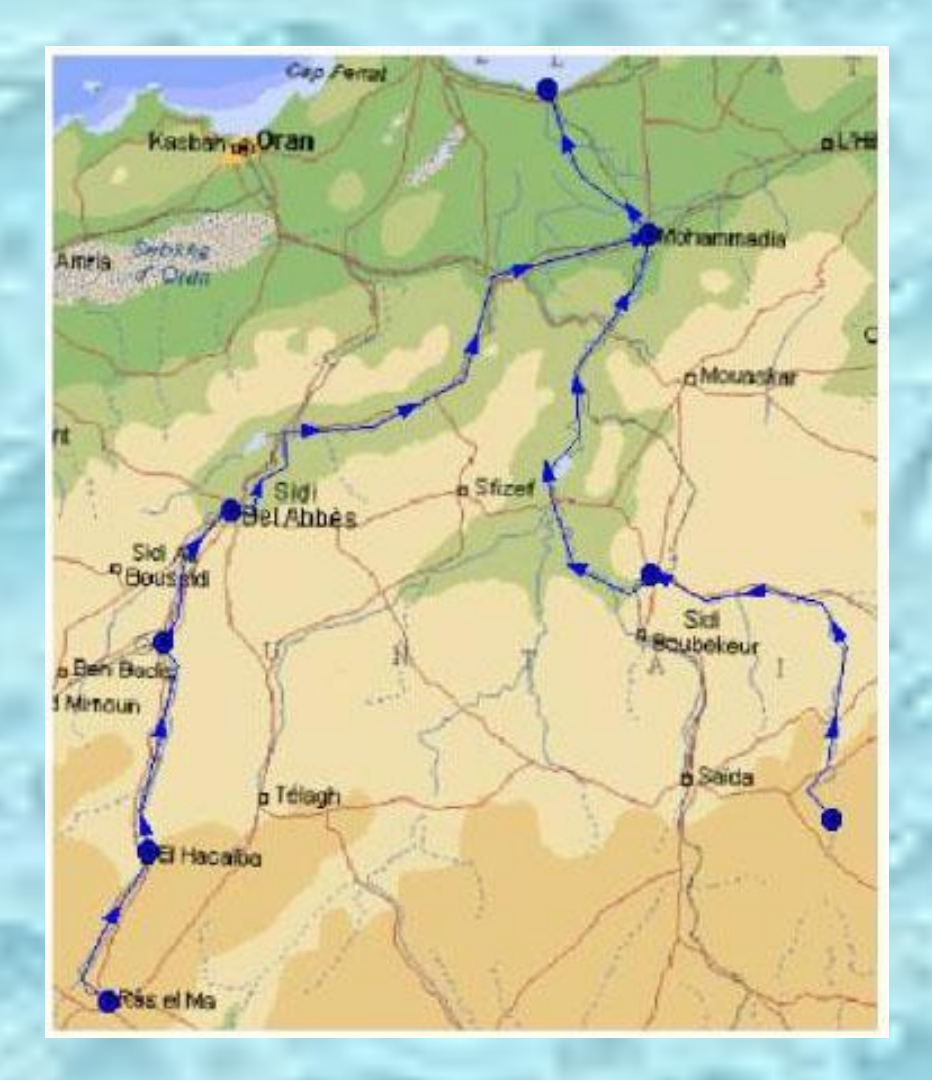

✴ **9. Построение речной сети.**

 $*$ 

На этом шаге в MIKE BASIN строятся все соединения для речной сети, и формируется основа для добавления дополнительных параметров в модель. Также автоматически создается водосборная площадь для каждого бассейнового узла. Нажмите кнопку "Построить сеть" (Make Network) на панели инструментов. Нажмите ОК в окне запроса для подтверждения.

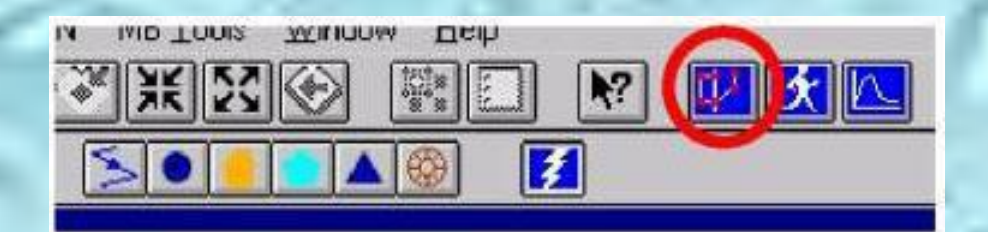

✴ Произойдут две важные вещи: в таблице содержания появятся новые пункты и на речной сети появится схематизация водосборных территорий – выше мест, где установлены бассейновые точки

✴ Результат должен выглядеть следующим образом:

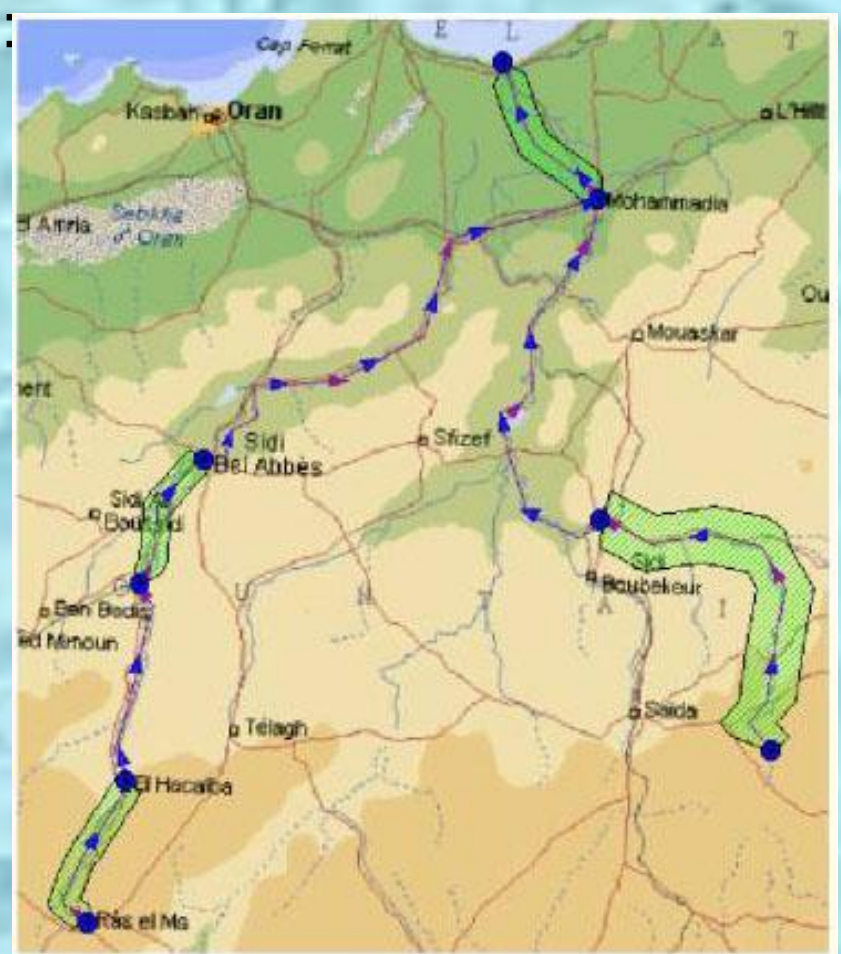

#### ✴ **10. Ввод свойств сети.**

- ✴ Поток в речной сети образуется за счет стока с водосборной территории. Сток должен быть введен, как временная серия для каждого бассейнового узла.
- ✴ Нажав на кнопку, построить сеть,

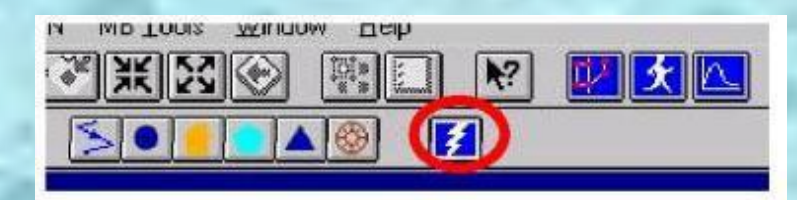

✴ Курсор превратится в маленькую светящуюся молнию, обозначающую режим ввода свойств. В общем случае, режим ввода свойств может быть вызван нажатием на кнопку "Молния" (Lightning) на панели инструментов. В режиме ввода свойств вы можете кликнуть на любой элемент сети и вызвать, таким образом, диалоговое окно ввода свойств для этого элемента.

#### ✴ **10. Ввод свойств сети.**

✴ Кликните на каждую водосборную площадь. Появится диалоговое окно свойств (**замечание**: если появится не то окно, это значит, что вы кликнули слишком близко к другому объекту, удалите это окно и попытайтесь снова).

Вы можете назначить имя бассейна. Не изменяйте идентификатор бассейна (catchment ID) Выберите "Замену площади" (Override area) и введите размер водосборки 1000 км<sup>2</sup> для каждых трех маленьких участков водосборки и 2000 км2 для больших участков.

#### **Specific Runoff Properties** Motorquality General Description Catchment name Noname Catchment ID  $4.1$ Catchment area  $0.00125578$  [km2] V Override area... 1000  $[km2]$ Method... Time Series File Flunoff data  $\left| \mathbf{c} \right|$ Fiename [runoff.dfs] New Edit Groundwater recharge deta-Flemanie.  $\hat{\mathcal{D}}$ **Trem** Copy to selected catchments 向 Apply **Ok** Cancel Help

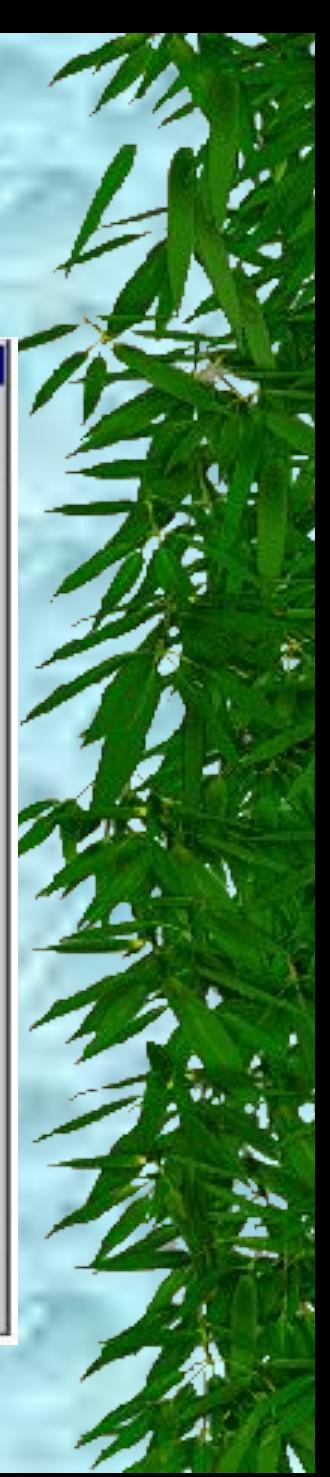

#### ✴ **10. Ввод свойств сети.**

✴ Когда вы назначаете сток для первой водосборки, нажмите кнопку "Новый" (New). Когда появится курсор, наберите имя файла runoff. Подробная временная серия в корректном формате будет автоматически сгенерирована и добавлена как файл *runoff.dfs0*.

✴ Когда вводятся данные для последующих узлов, используйте кнопку обзора (browse) справа от поля имени файла и выберите *runoff.dfs0*. Заметим, что временная серия содержит модуль стока (на единицу площади), так что различные по площади водосборки не требуют изменения временных серий.

#### **Specific Runoff Properties** Motorqualty General Description Catchment name Noname Catchment ID  $4 - 1$ Catchment area  $0.00125578$  [km2] V Override area... 1000  $[km2]$ Method... Time Series File Flunoff data  $\left| \mathbf{c} \right|$ Fiename [runoff.dfs] Edit New Groundwater recharge deta-Flemanie.  $\hat{\mathcal{D}}$ **New** F Copy to selected catchments 向 Apply **Dk** Cancel Help

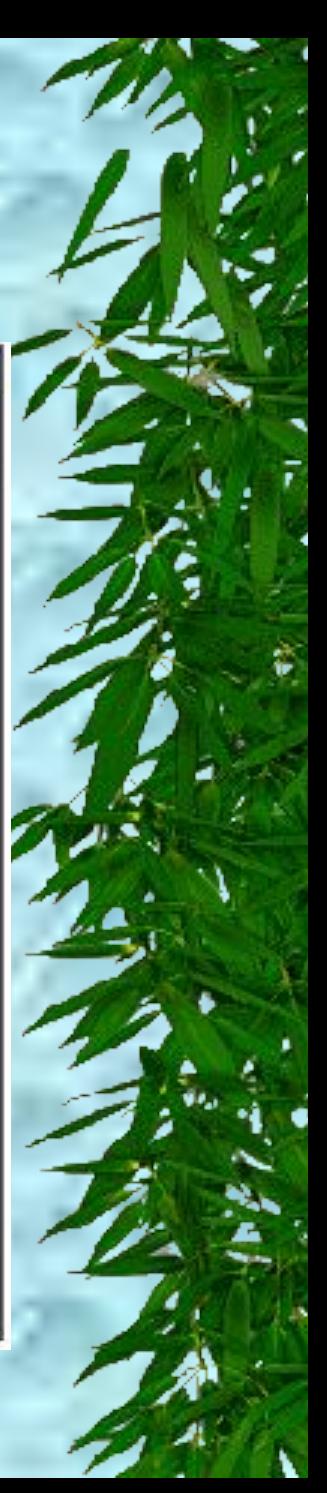

#### ✴ **11. Просмотр временных серий (TSEdit).**

✴ Вызовите TSEdit, нажав кнопку "Редактировать" (Edit) в диалоговом окне стока на предыдущем шаге. TSEdit запустится, показав значения временной серии, названной *runoff.dfs0*.

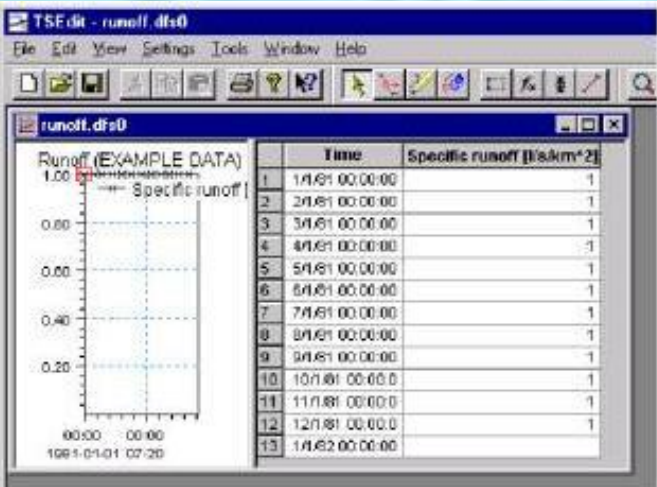

✴ Сохраните эти умолчания и выйдите из TSEdit. Вы изучите TSEdit позднее в этом упражнении.

Теперь кликните ОК в определенном диалоговом окне стока, чтобы закончить ввод свойств для водосборки.

#### ✴ **12. Запуск моделирования.**

Закончив ввод, вы можете выполнить моделирование движения воды в речной сети. Нажмите кнопку "Запуск моделирования" (Run simulation).

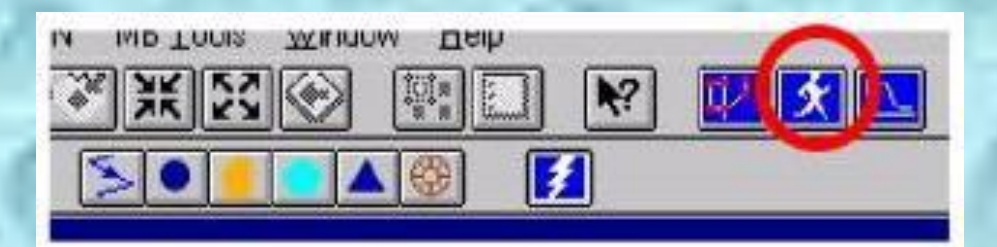

#### ✴ **12.Запуск моделирования.**

- Появится диалоговое окно моделирования:
- Введите любое имя для идентификатора моделирования (например sim1). Результаты моделирования будут добавлены в подкаталог с расширением \*.wus (например sim1.wus).

Теперь, оставим период моделирования и интервал неизменными. Если желаете, вы можете ввести некоторое описание. Не меняйте никакие опции.

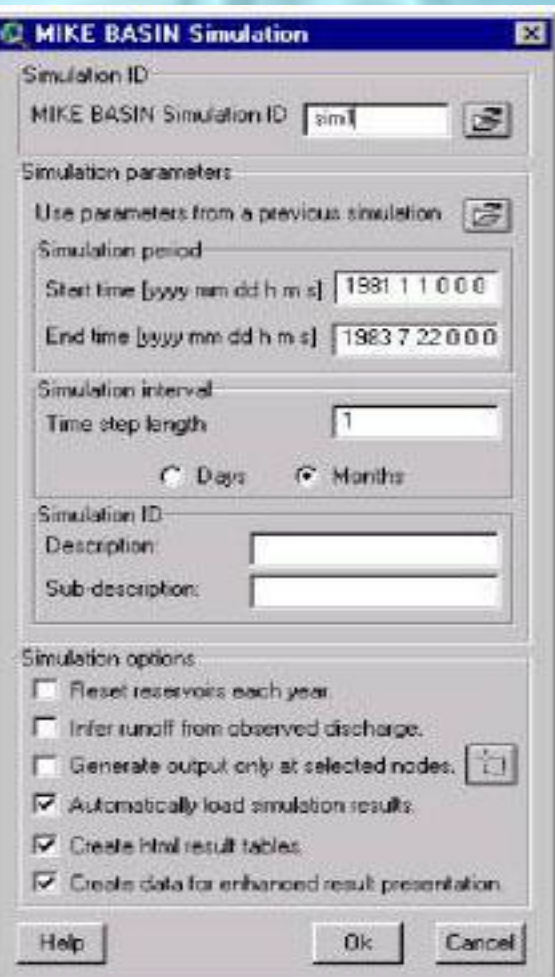

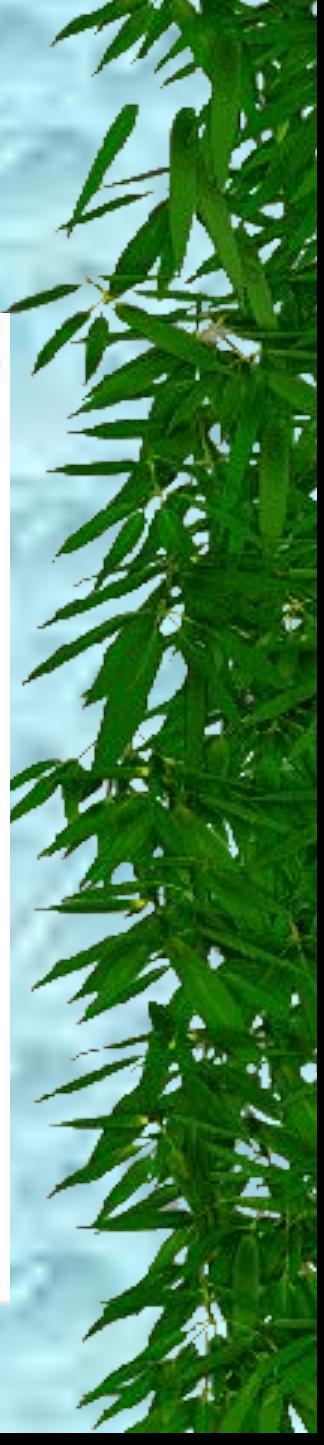

- ✴ **12. Запуск моделирования.**
- Запустите моделирование, нажав кнопку ОК.
- ✴ После того, как моделирование завершится, появится итоговое окно. Кликните ОК, чтобы закрыть его**.**

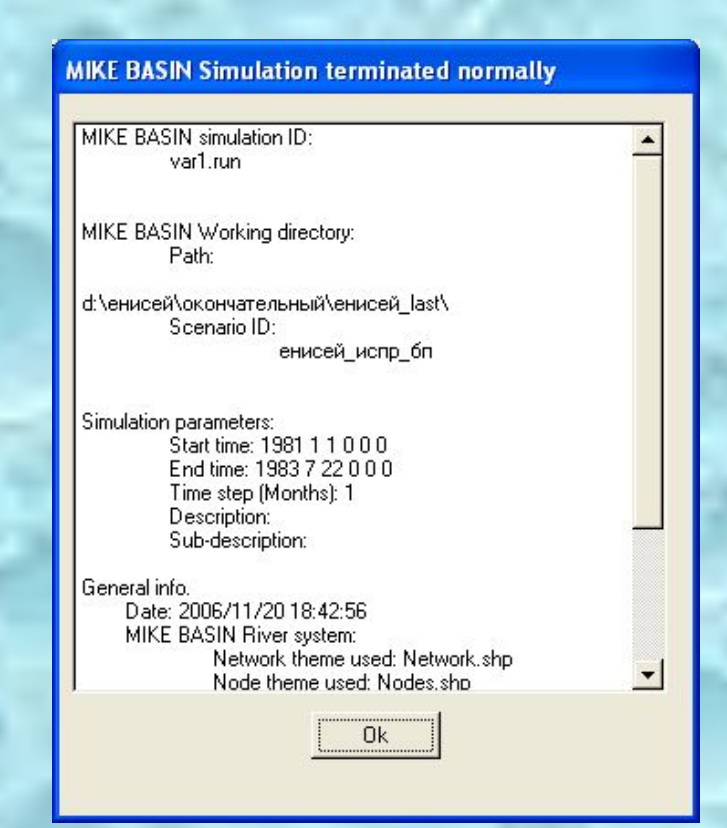

✴ **13. Визуальный анализ результатов.** ✴ Появится окно представления результатов.

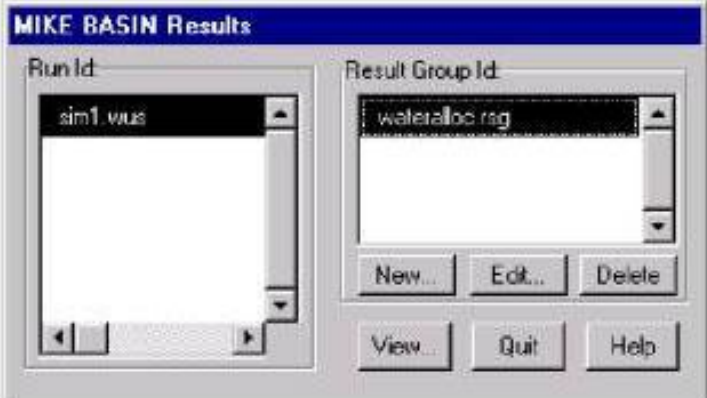

✴ В этом окне нажмите на "sim1.wus", в окне Идентификатор запуска (Run ID), и на типе презентации по умолчанию "wateralloc.rsg". Нажмите просмотр (View).

✴ **13. Визуальный анализ результатов.**

✴ Результаты в случае потоков в реке, показываются графически в просмотрщике (обратите внимание на легенду в таблице содержания видов). В этом простом примере вы месте можете увидеть, как увеличивается поток в бассейновых узлах и в точке слияния.

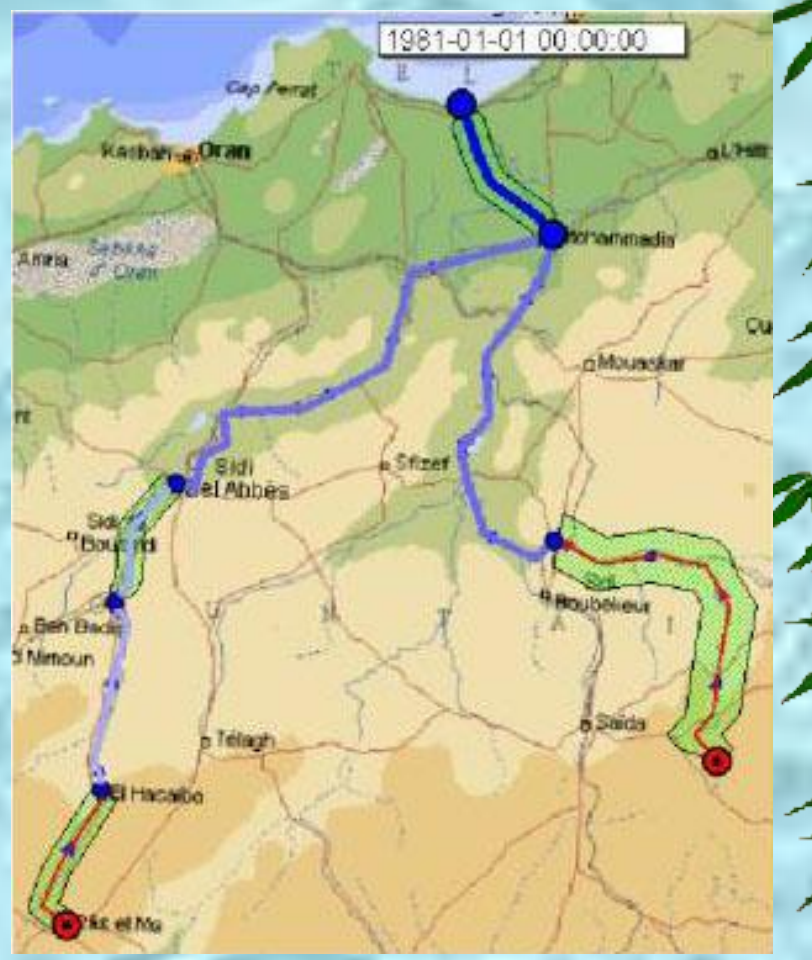

#### ✴ **13. Визуальный анализ результатов.**

✴ Вы можете выбрать шаг моделирования по времени, в специальном диалоге. Используйте бегунок или кнопки стрелок.

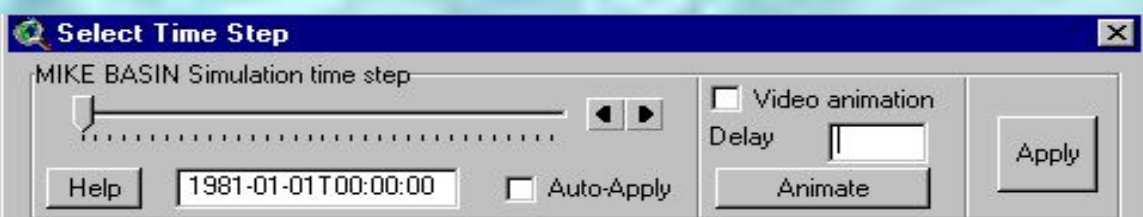

- После установки нового временного шага моделирования, вы должны нажать кнопку "Применить" (Apply). Альтернативно, вы можете выбрать "Применить Автоматически" (Auto-Apply), чтобы автоматически обновлять результаты на экране.
- ✴ После просмотра результатов, закройте окно "Выбор шага по времени" (Select time step) и нажмите "Выход" (Quit) в окне "Результаты MIKE BASIN" (MIKE BASIN results).

- ✴ **14. Сохранить проект и выйти.**
	- В меню ArcView выберите "Файл", "Сохранениепроекта".
- ✴ Затем выберите "Файл", "Выход".

# **Добавление точки водоотведения**

✴ **1. Запустите программу MIKE BASIN** из окна управления программами. ✴ **2. В окне запуска MIKE BASIN** сейчас выберите Открытие существующего

проекта

В окне Открытия проекта будет показан последний использованный проект (из упражнения 1 scenario1.apr). Откройте этот проект.

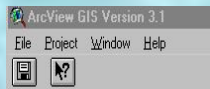

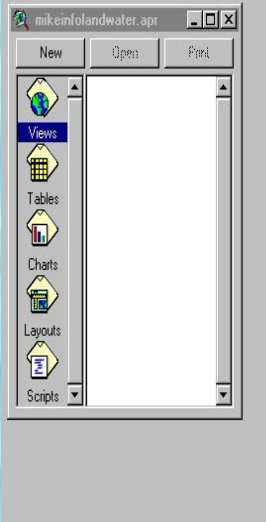

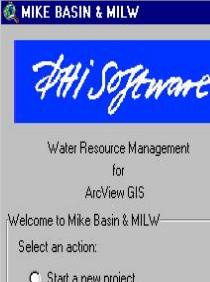

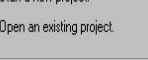

 $\overline{\bigcap K}$ 

Quit

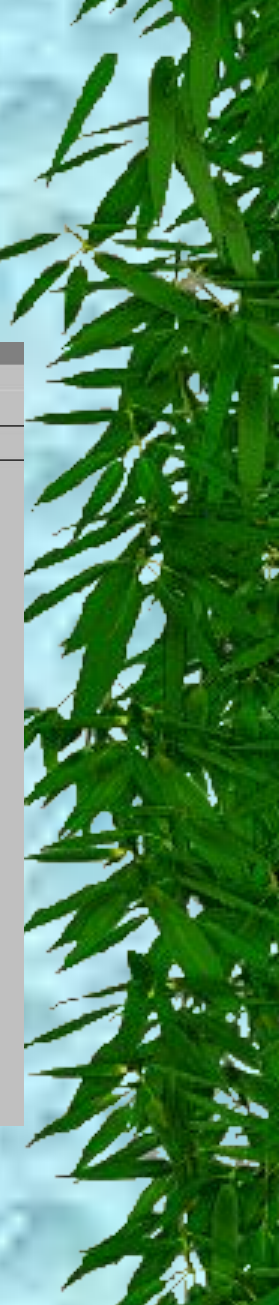

- ✴ 3. **Оцифруйте** (гипотетически) канал водоотведения, начинающийся точно в нижнем бьефе **Sidi Bel Abbes**, оттуда к нижним землям **Sebkha d'Oran**, а оттуда назад к реке в точке Mohammadia (как в упражнении 1 на 7-ом шаге; не забудьте использовать двойной клик, чтобы закончить сегмент в точке **Mohammadia**).
- ✴ Ввведите простой узел в точке водоотведения в нижнем бьефе **Sidi Bel Abbes**, и другой простой узел на новом канале, где-либо на нижних землях **Sebkha d'Oran** (см. шаг 8 упражнения 1).

#### ✴ **Результат должен выглядеть подобным образом:**

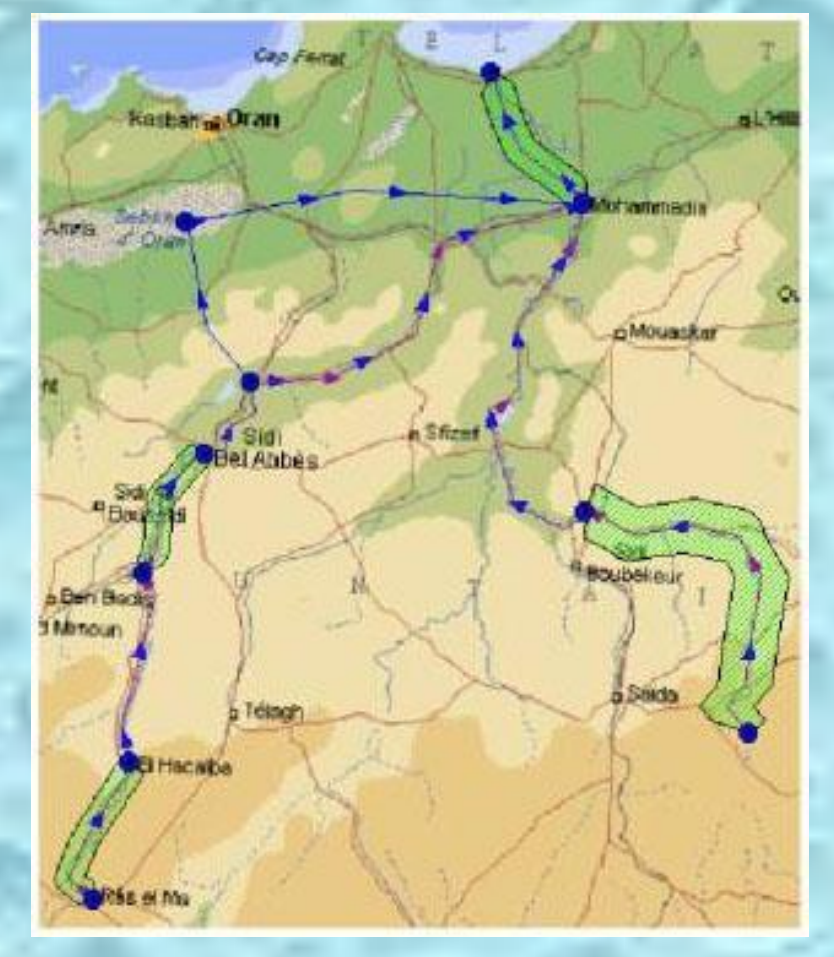

✴ **4. Вы изменили** речную сеть путем добавления новых узлов и каналов, так что вы должны изменить описание модели (см. шаг 9 упражнения 1). Нажмите снова кнопку "Построить" (Make) на панели инструментов и подтвердите выбор, нажав кнопку "Да" (yes).

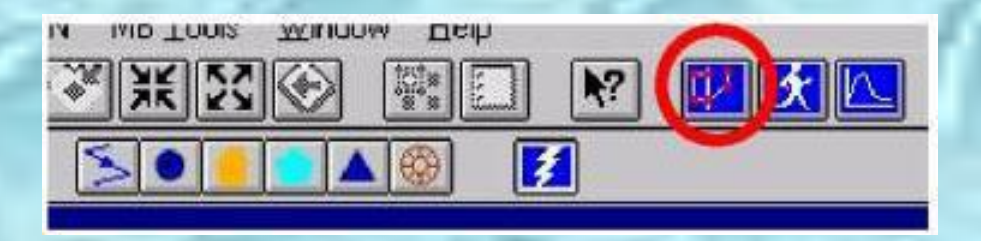

✴ MIKE BASIN опознает новый узел ниже Sidi Bel Abbes, как узел водоотведения. Будет изменен цвет узла на красный, в соответствии с таблицей содержания видов.

Результат должен выглядеть подобным образом:

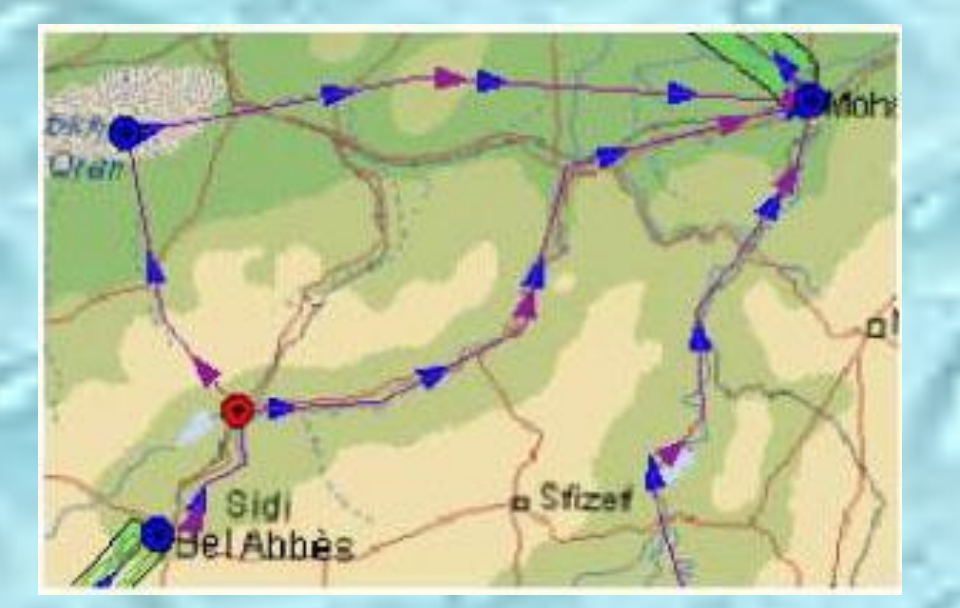

Если новый узел не изменит цвет на красный, ваши построения неправильны.

#### ✴ **5. Задание свойств для водоотведения**

- Правила управления, задаваемые для новой точки водоотведения, должны быть специфицированы как его свойства в окне "Свойства узла водоотведения".
- Один способ спецификации достигается нажатием кнопки "Молния" и кликнуть на любой элемент (см. упражнение 1, шаг 10).

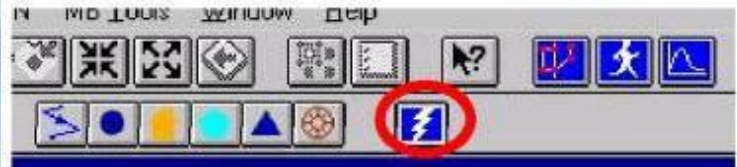

✴ Другой способ - кликнуть правой кнопкой на элемент (нажать правую кнопку мыши) и в контекстном меню выбрать пункт "Свойства" (Properties). Используйте любой способ для узла водоотведения.

#### ✴ **5. Задание свойств для водоотведения**

✴ Концепция **приоритетов** центральная в MIKE BASIN. Пользователи нижнего бьефа узла водоотведения получают воду в последовательности, заданной вами это имеет место, когда вы выбираете "Заданное водоотведение" (Specified diversion), как опцию водоотведения. Этот выбор означает, что первый узел в списке приоритетов получает заданный водоотвод (если это возможно), тогда как второй может остаться "сухим"

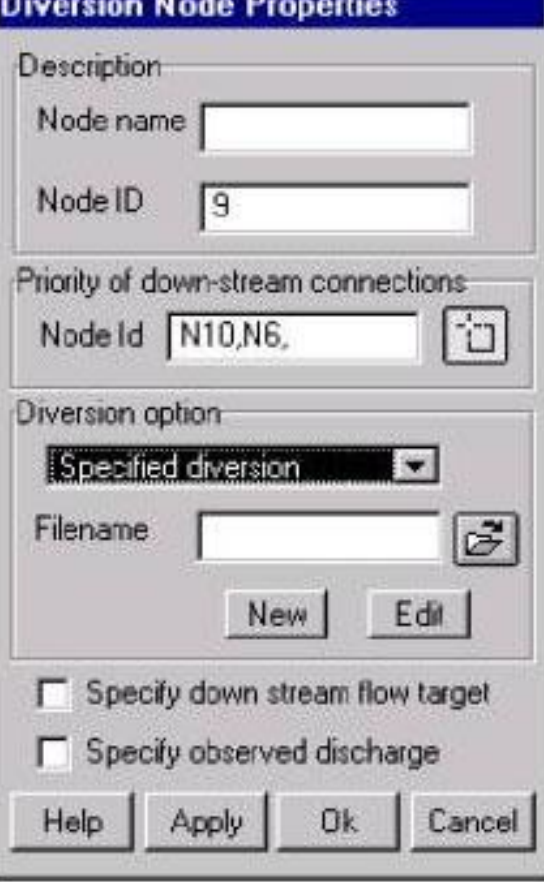

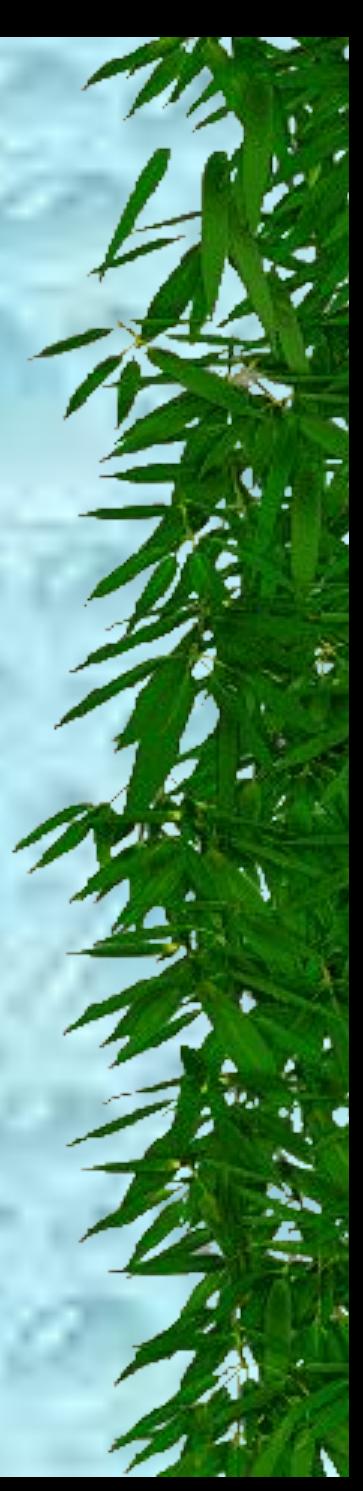

✴ **5. Задание свойств для водоотведения**

- ✴ Нажмите кнопку **"Выбора элементов" (Select feature button)** в поле "Приоритеты связей в нижнем бьефе" (Priority of down-stream connections) и выберите узел в нижних землях Sebkha d'Oran. Выбор осуществляется кликанием в Виде около этого узла (нажмите кнопку мыши), и затем обрисовывается площадь вокруг узла (отпустите кнопку мыши).
	- Затем, пока нажата кнопка SHIFT, выберите узел Mohammadia. Если вы не держите кнопку SHIFT нажатой, второй выбор будет заменять первый, а не добавляться к первому. В поле теперь показано, что точка N10 имеет приоритет выше, чем N6 (заметим, что ваш номер узла может быть отличен от приведенных).

#### ✴ **5. Задание свойств для водоотведения**

- ✴ Сейчас задайте временную серию водоотведения. Введите "diversion" в поле Filename "New" затем нажмите "Edit".
- TSEdit будет показывать временную серию по умолчанию, которую вы должны оставить неизменной (2 м<sup>3</sup> /с весь год). теперь выйдите из TSEdit.
- В окне свойств водоотведение нажмите ОК.

#### ✴ **6. Запуск моделирования.**

Аналогично шагу 12 упражнения 1 запускается моделирование, но как имя моделирования (ID) написать "sim2"

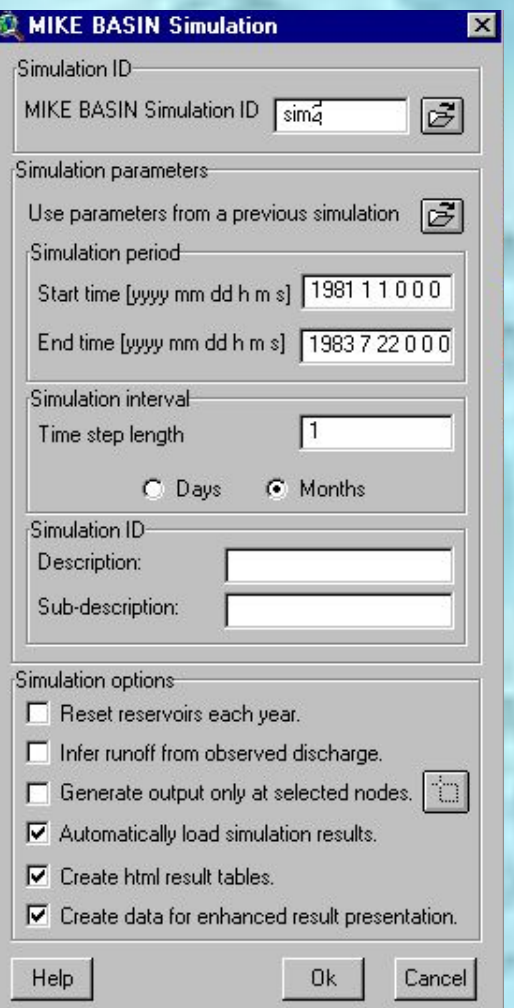

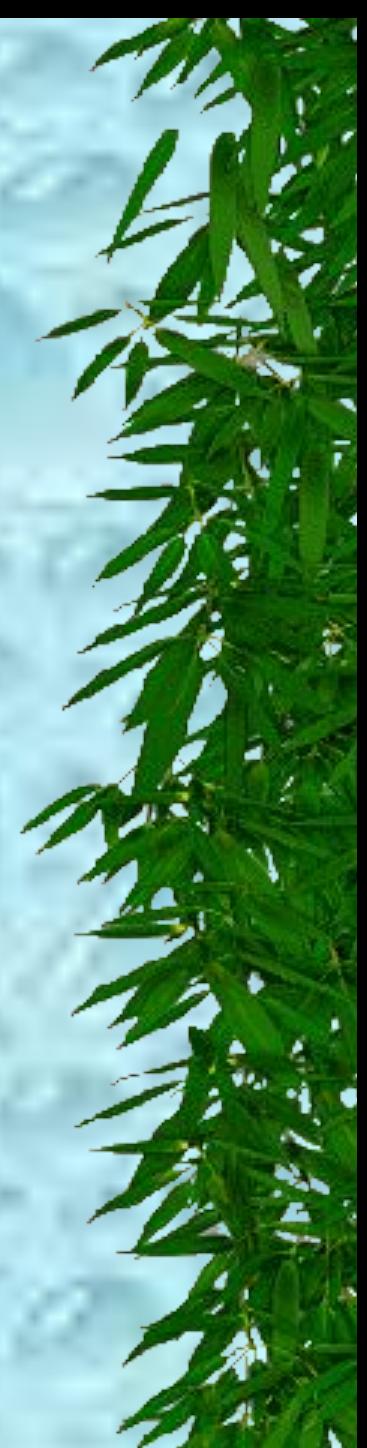

#### ✴ **7. Анализ результатов.**

MIKE BASIN.

Аналогичен шагу 12 упражнения 1.

✴ Посмотрите, как вся вода поступает в отводящий канал (т. е. в узел 10 в нижних землях), вместо узла 6 на основной реке. Это происходит, потому что узел в нижних землях имеет высший приоритет по сравнению нижним узлом основной реки, а заданный водоотвод  $(2 \bar{M}^3/cek)$ больше, чем поток в точке водоотведения  $(1 \text{ m}^3/\text{cek})$ . Выйдите из окна результатов

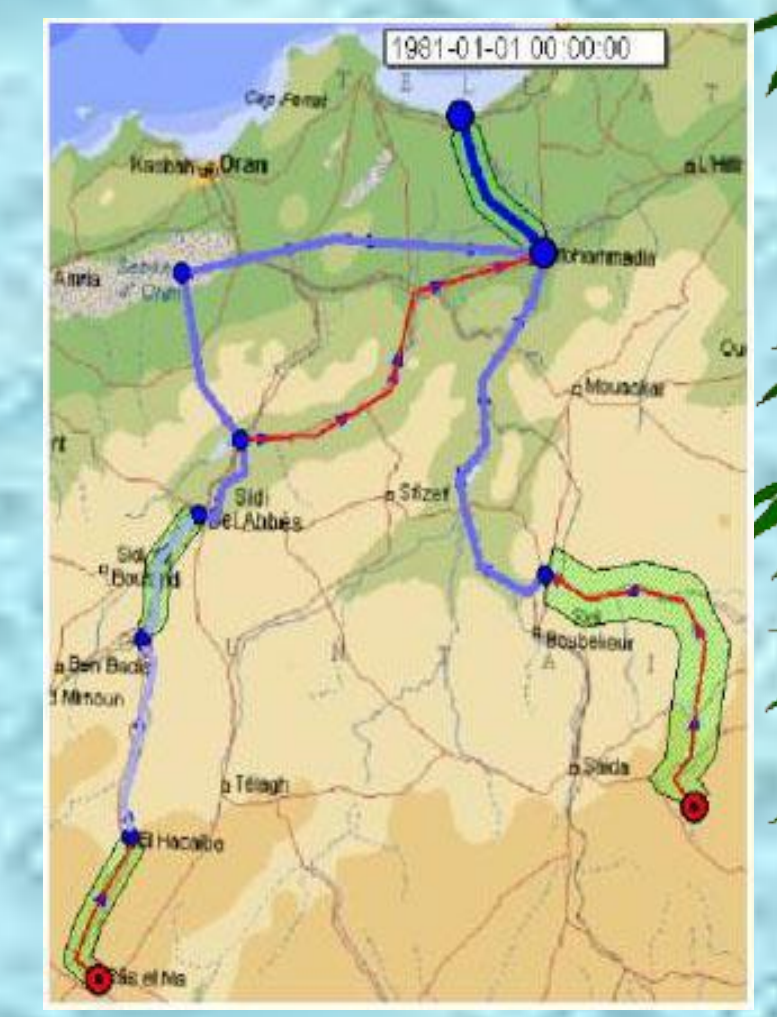

- ✴ **8. Просмотр временных серий результатов.**
	- Альтернативный способ просмотра результатов, посмотреть временную серию в узле. Чтобы сделать это, просто кликните правой кнопкой на интересующем узле и выберите пункт меню "Временная серия результатов".
	- ✴ Поскольку теперь выполнено два моделирования, вы должны выбрать "sim2" из появившегося диалогового окна.

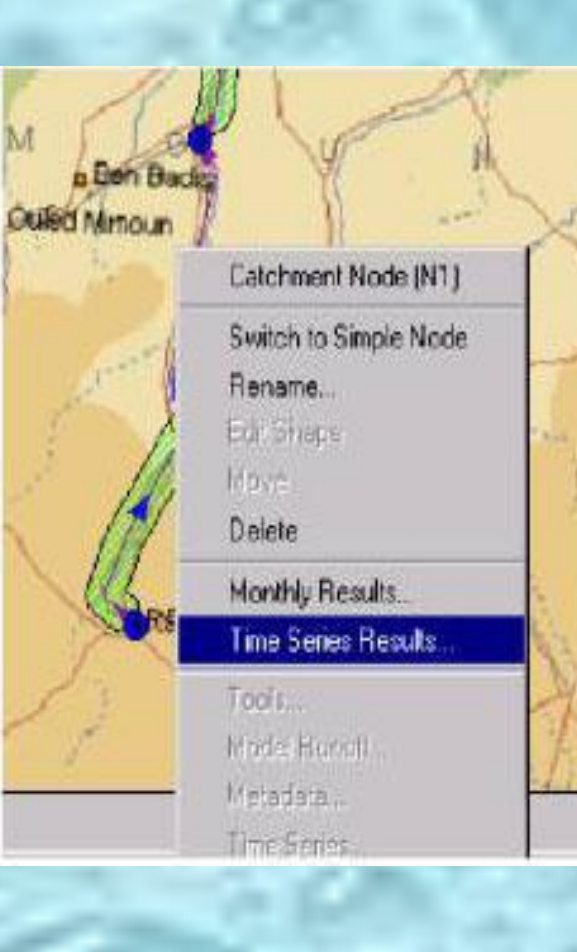

- ✴ **9. Сохраните модель и выйдите из MIKE BASIN.**
- ✴ В меню ArcView выберите "Файл", "Сохранение проекта".
- ✴ Затем выберите "Файл", "Выход".

# **Добавление водопотребителя**

- ✴ **1. Запустите программу MIKE BASIN** из окна управления программами. В окне запуска MIKE BASIN сейчас выберите Открытие существующего проекта
	- В окне Открытия проекта будет показан последний использованный проект (из упражнения 1 scenario1.apr). Откройте этот проект.

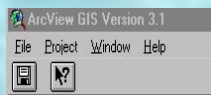

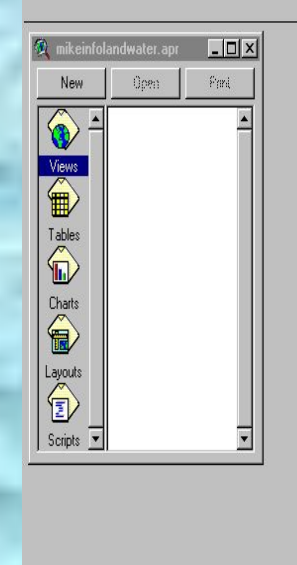

#### **WIKE BASIN & MILW**

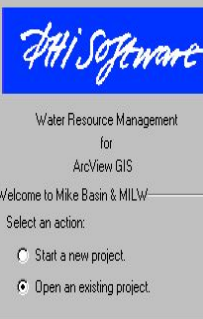

 $\overline{\mathsf{D}}$ K $\overline{\mathsf{D}}$ 

Quit

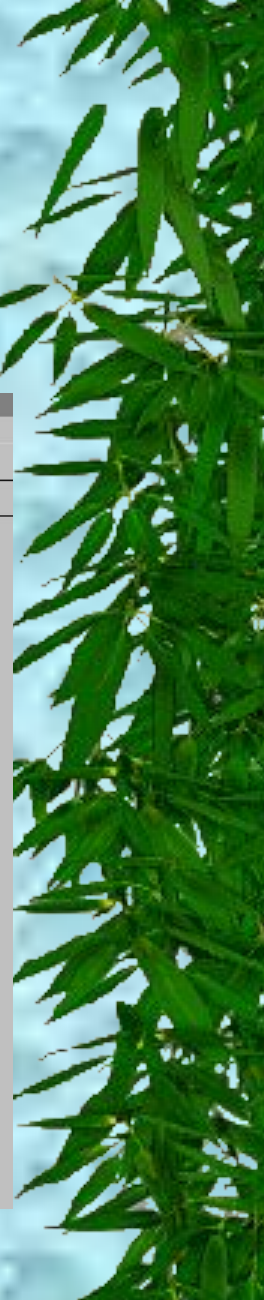

✴ **2. Введите ирригационную схему** рядом с городом Oran (не на реке)

✴ Нажмите кнопку "Ирригация", затем кликните на месте в Виде, где вы хотите ввести точку ирригации.

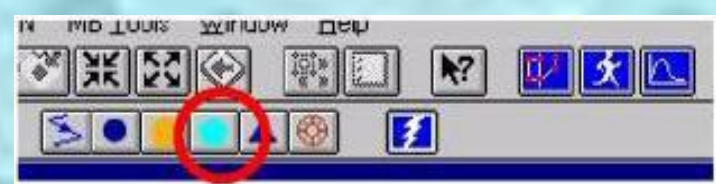

✴ Вид должен выглядеть подобно этому:

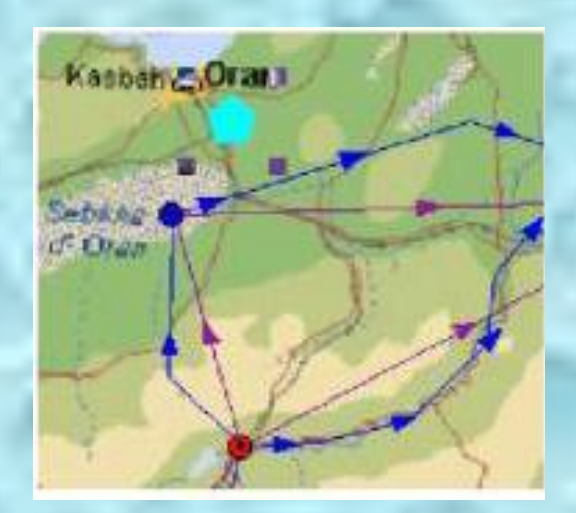

- ✴ **3. Спецификация свойств ирригации.**
- ✴ Кликните правой кнопкой на схеме ирригации, которую только что создали и выберите из контекстного меню пункт "Properties (Свойства).
- Оставьте тип схемы: "Комбинированная" (Combined).
- ✴ Имя схемы необязательно.

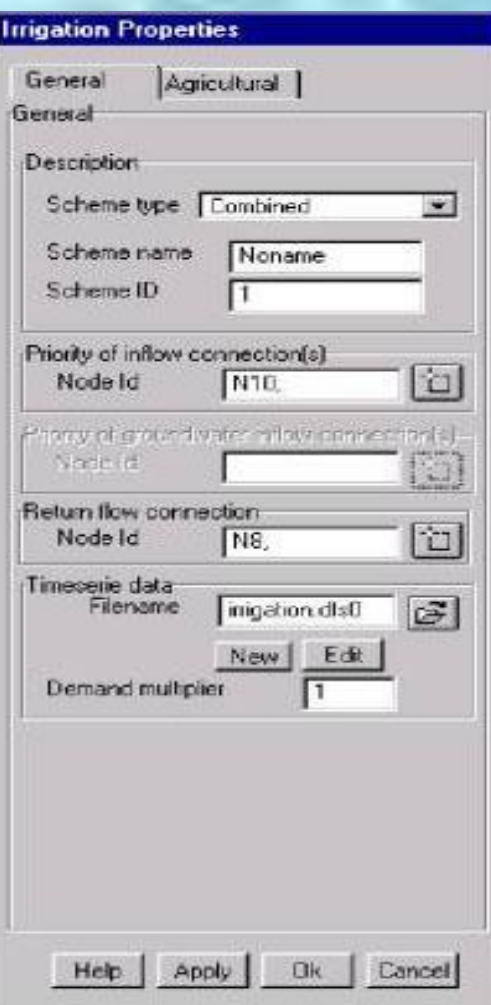

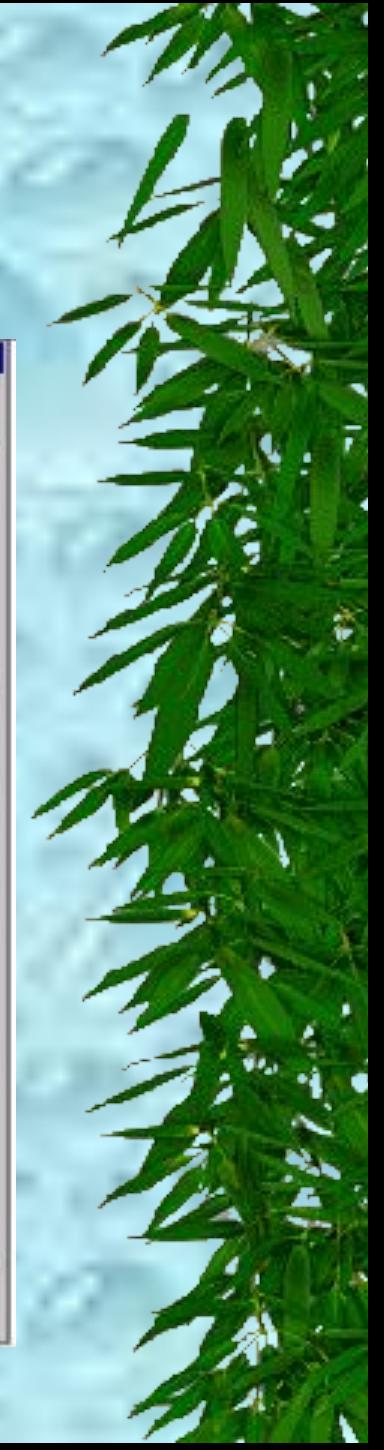

#### ✴ **3. Спецификация свойств ирригации.**

✴ Выберите узел, из которого на орошения будет поступать вода (в окне Priority of inflow connection(s)). Для входного потока выберите узел на нижних землях Sebkha d'Oran (см. упражнение 2 шаг 5, если вы забыли, как выбираются узлы). Выберите только один узел для входного потока.

✴ Для возвратных вод выберите узел у устья реки на побережье (в окне Return flow connection).

Если вы выбрали корректные связи, ваше окно должно выглядеть подобно приведенному на предыдущем слайде (Идентификация ID Узла может отличаться).

#### ✴ **3. Спецификация свойств ирригации.**

Ввод временной серии:

✴ Для временной серии, нажмите кнопку "New" и вызовите файл "irrigation". Затем нажмите кнопку "Edit" в окне "Свойства ирригации". TSEdit появится с загруженным файлом irrigation.dfs0.

За период от 1 января 81 г. 00:00:00 до 30 апреля 81 г. 23:59:59, введите требования 3  $M^3/c$ .

- Сохраните эту временную серию и выйдите из TSEdit.
- ✴ Вернитесь к окну свойств ирригации и нажмите ОК.

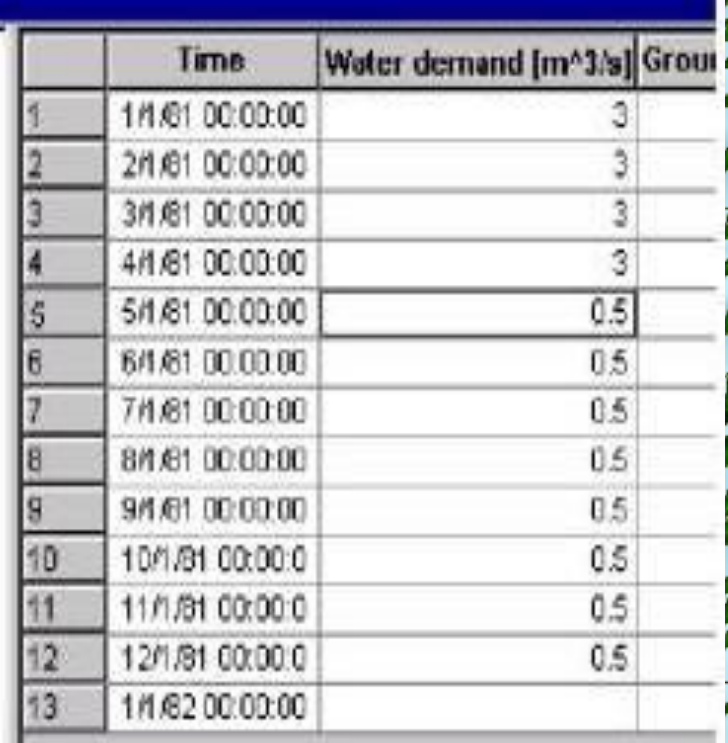

✴ **4. MIKE BASIN** имеет теперь созданные связи в узлах для забора и возврата вод (черные линии). Более того, узел, в котором происходит забор воды будет автоматически идентифицирован как узел "Изъятия" воды (Offtake node). Узел изменит цвет на зеленый, в соответствии с Таблицей Содержания.

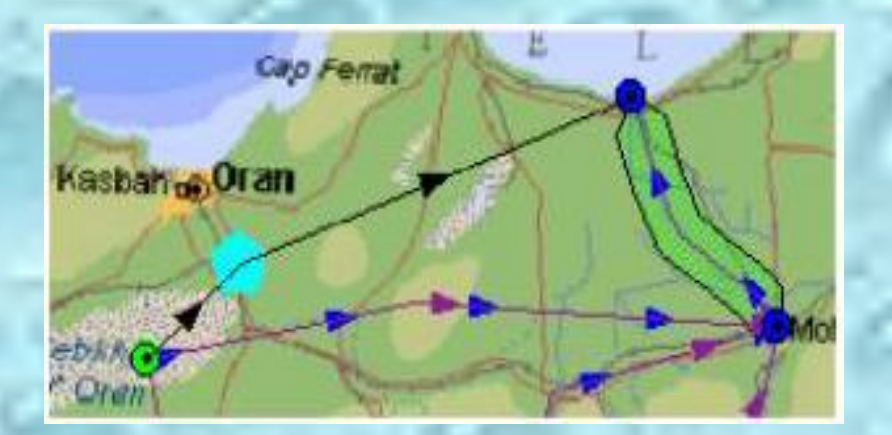

Заметим, что вы не должны нажимать кнопку "Make" снова. Это необходимо только, когда добавляются точки к речной сети.

- ✴ **5. Задание свойств точки изъятия воды.**
- Новый узел изъятия имеет два узла в нижнем бьефе, так что вы должны специфицировать приоритеты, по которым они должны получать воду.

✴ Вызовите окно свойств для узла изъятия воды (кликните правой мышкой на узле и выберите "Properties …")

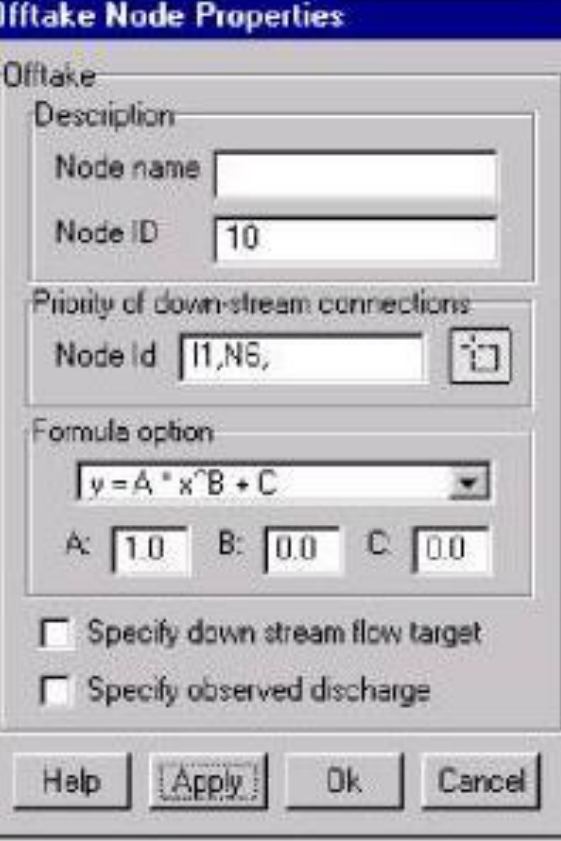

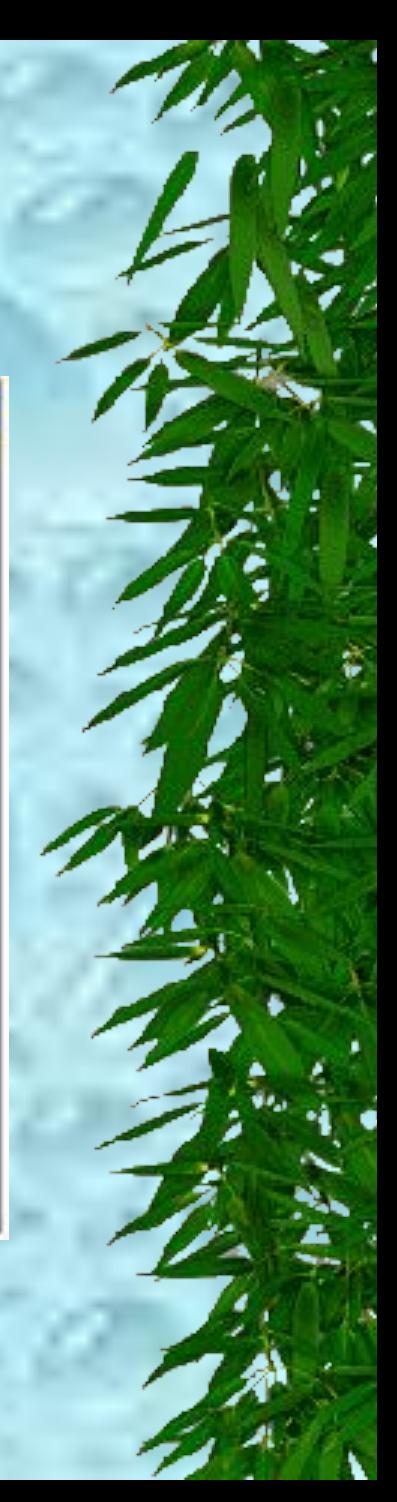

#### ✴ **5. Задание свойств точки изъятия воды.**

✴ В поле "Приоритетов узлов в нижнем бьефе" (Priority of downstream connection) выберите первым узел ирригации, затем также (пока держите нажатой кнопку SHIFT) внизу узел у Mohammadia. После этого окно должно выглядеть как это:

Не изменяйте сейчас опцию Formula и величины коэффициентов (нажмите "Help" если вы хотите изучить больше об этих свойствах). Нажмите "ОК"

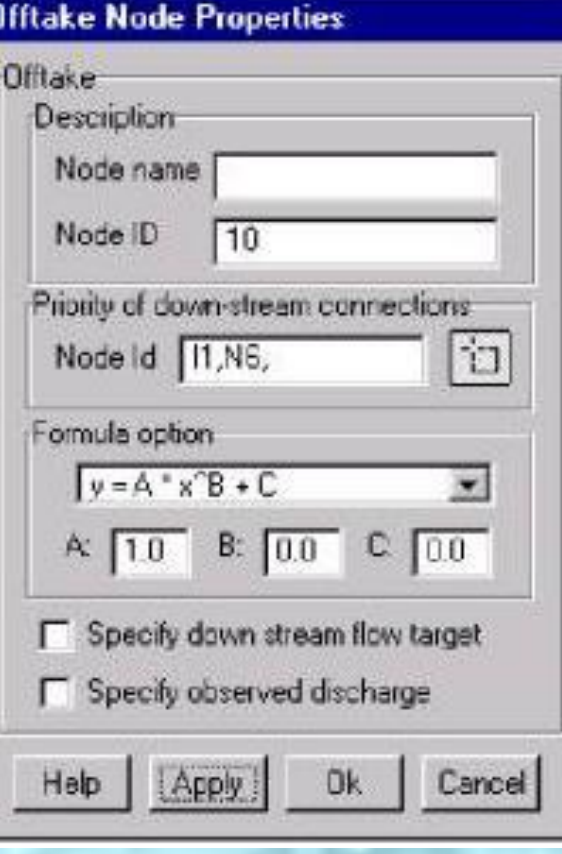

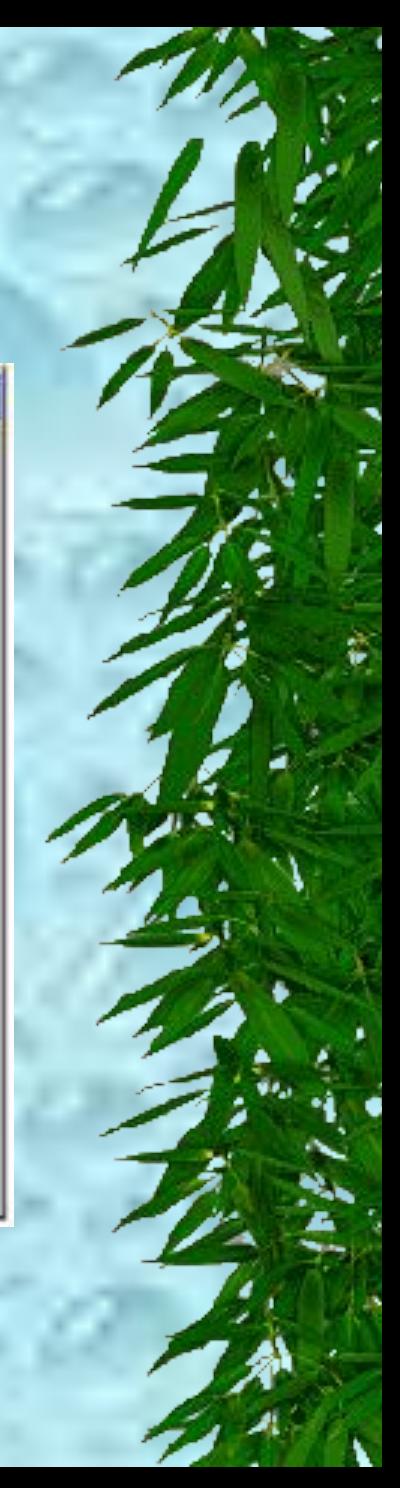

✴ **6. Используя меню "MB Tools"** и пункт "Topology check …" (Проверка топологии), Вы можете проверить, что все соединения сделаны правильно. В появившемся окне вы можете просмотреть все соответствующие категории узлов. Кликните на "Check irrigation connection". Вы должны получить, что все ОК. Закройте окно "Check network topology".

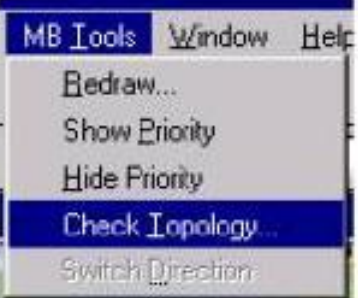

✴ Вы можете также использовать "Show priority" из меню "Tools", чтобы **посмотреть приоритеты** рукавов реки в Виде. Убедитесь, что рукав, идущий к ирригации помечен 1 (первый приоритет). "Скрыть приоритет"(Hide Priority) удаляет метки снова из Вида.

- ✴ **7. Запуск моделирования.**
	- Вызовите окно моделирования и дайте имя моделированию "sim3".
- ✴ Вы также можете не отмечать бокс "Автоматическая загрузка результатов моделирования" (Automatically load simulation results), потому что мы посмотрим только временные серии результатов.
- Запустите моделирование.

✴ **8. Анализ результатов в узле ирригации.**

- ✴ Кликните правой кнопкой мыши, чтобы выбрать "Time series results".
- ✴ В TSEdit вы можете выбрать какие пункты в результатах хотите посмотреть (меню "View" пункт "Select item …"). Выберите только "Water demand deficit" (Дефицит воды по требованию) и "Extraction" (Выделение воды).

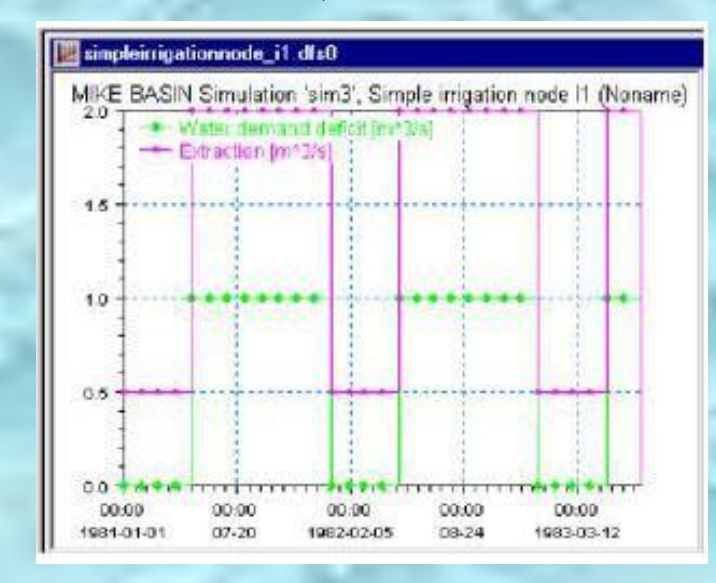

- ✴ **9. Сохраните модель и выйдите из MIKE BASIN.**
- ✴ В меню ArcView выберите "Файл", "Сохранение проекта".
- ✴ Затем выберите "Файл", "Выход".

# **Добавление водохранилища**

✴ **1. Запустите программу MIKE BASIN** из окна управления программами (как в упражнении 1). В окне Открытия проекта будет показан последний использованный проект (из упражнения 3 - scenario1.apr). Откройте этот проект.

- ✴ **2. Введите водохранилище** в вершине простого узла восточнее Ben Badis.
- ✴ Нажмите кнопку "Резервуар" (Reservoir), затем кликните на узле Ben Badis.

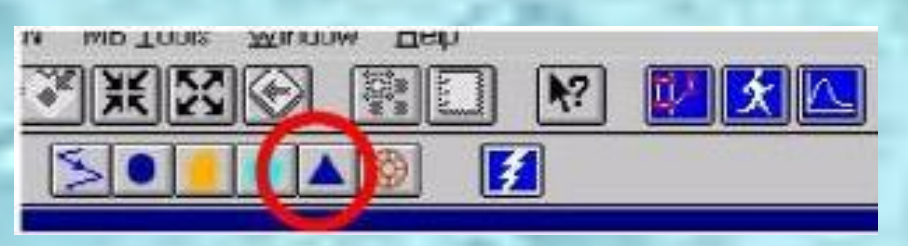

✴ Нажмите кнопку "Make".

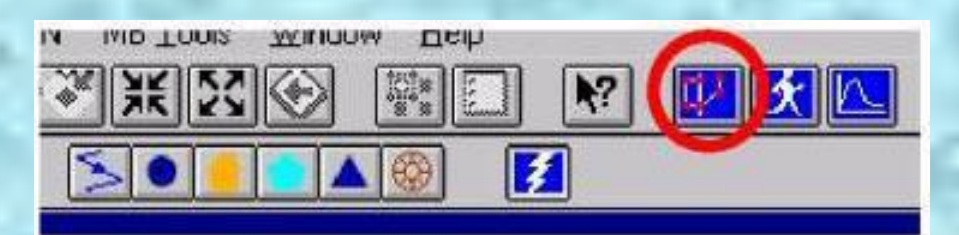

✴ Ваш Вид должен выглядеть подобно этому:

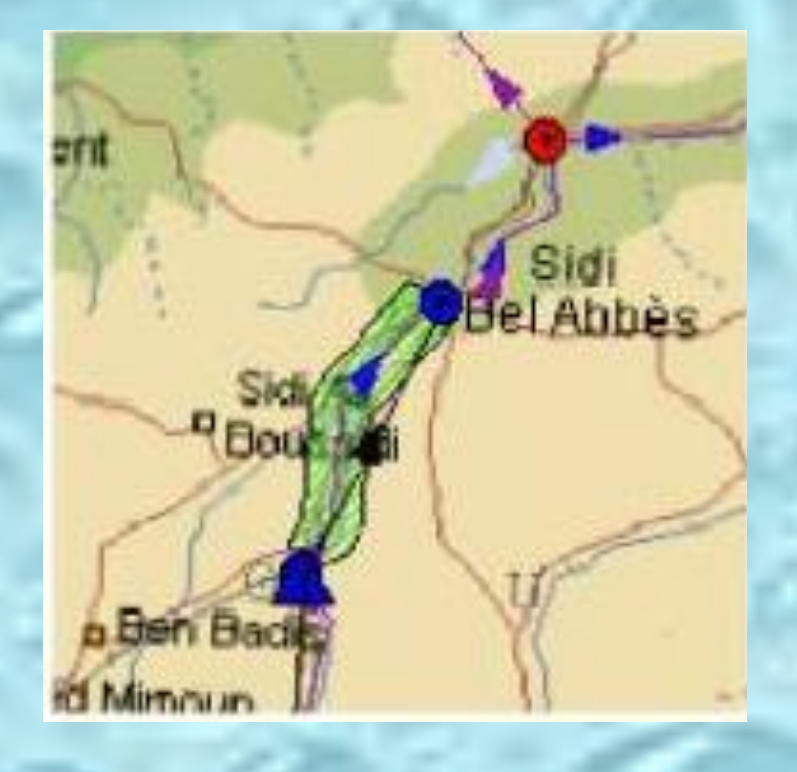

- ✴ **3. Задание общих** свойств водохранилища.
- ✴ Как ранее, кликните правой кнопкой мыши на узле и выберите "Properies".
- Оставьте тип водохранилища как "Стандартное" (Reservoir type – Standard reservoir).
- Вы можете дать имя резервуару (Reservoir name). ✴ Оставьте начальный уровень (Initial water level) 540 м.

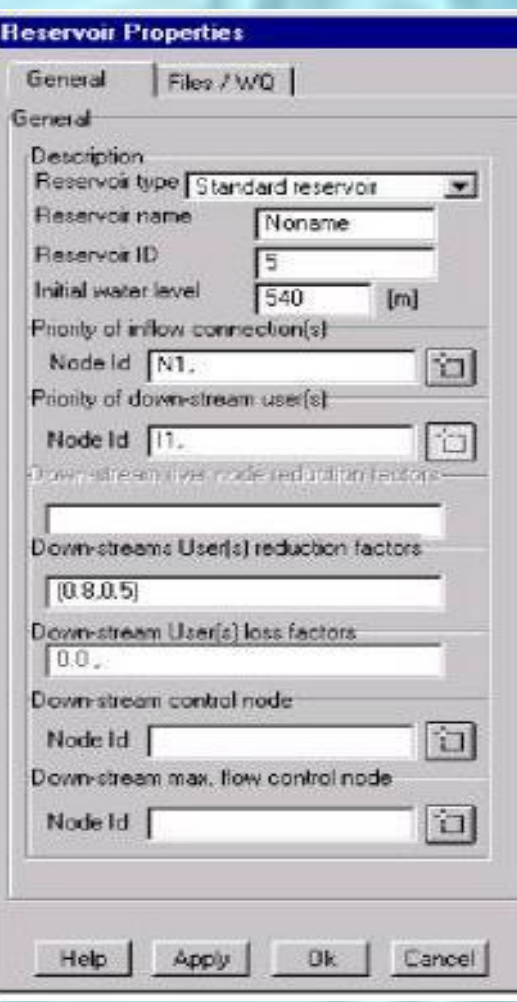

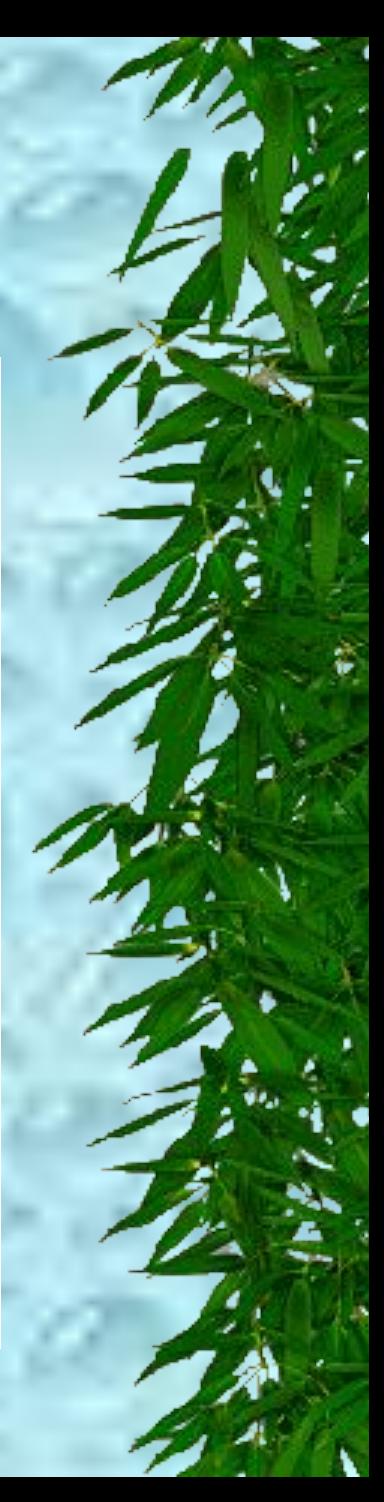

#### ✴ **3. Задание общих свойств водохранилища.**

- ✴ Поступление воды в водохранилище будет автоматически отображаться в окне Priority of inflow connection(s), вода поступает из верхлежащего узла на реки. Не изменяйте этого.
- ✴ Как потребителя в нижнем бьефе, выберите в окне Priority of down-stream user(s) ирригацию ("I1"). Вам нет необходимости выбирать узел на реке внизу, поскольку этот узел автоматически будет иметь первый приоритет.
	- ✴ Когда вы выбрали потребителя, подходящее число уменьшающих (Reduction) факторов и потерь (Loss), будет автоматически сформировано. Не изменяйте их значений в этом примере.

✴ Оставьте все другие поля пустыми или неизменными. ✴ Окно должно сейчас должно выглядеть, как показано на предыдущем слайде.

- ✴ **4. Задание файлов** свойств резервуара.
- ✴ Водохранилище теперь имеет так много свойств, что окно ввода разделяется на две таблицы. Теперь кликните на закладке "Files/WQ".
- ✴ Введите следующие имена файлов, нажав "New" в окошках:
- ✴ -Rule curves rc;
- ✴ -Height, Volume, Area hva;
- $*$  -Precipitation precip;
- ✴ -Evaporation evapo.

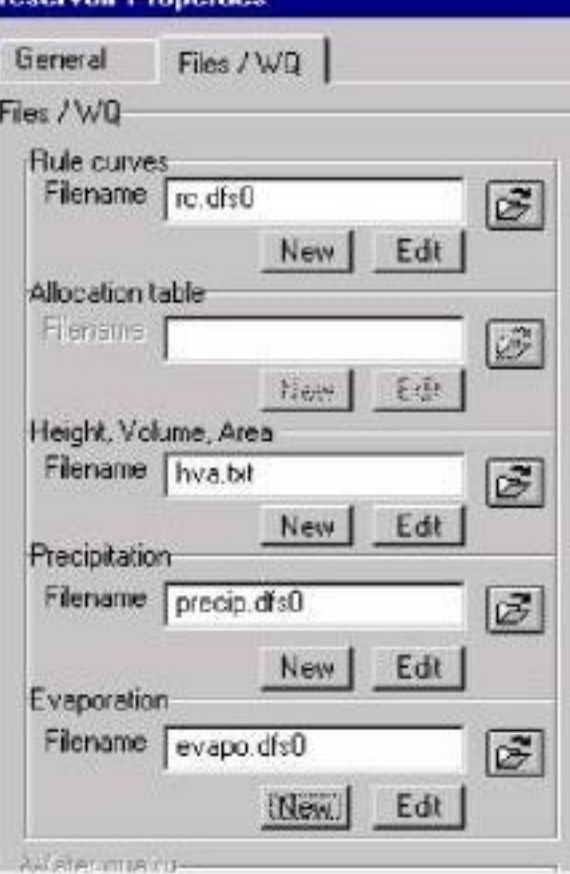

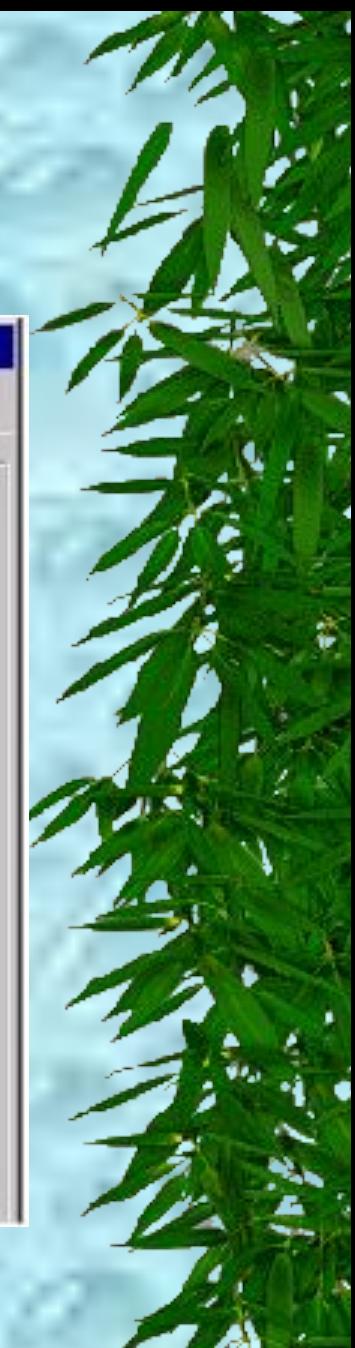

- ✴ Для спецификации таблицы **уровень-объем-площадь**  выберите таблицу по умолчанию. Заметьте, что таблица имеет высоту первым полем, а не время.
- ✴ Просмотрите все файлы, нажав "Edit", чтобы увидеть какую информацию они содержат, но не изменяйте величины по умолчанию в файлах.
- ✴ Вы можете желать кликнуть на кнопке "Apply" перед тем как нажать "ОК". "Apply" проверяет все исходные данные без закрытия диалоговых окон, таким образом, если есть какие-либо ошибки, данные не теряются. ✴ Кликните "ОК", если применение "Apply" не обнаруживает ошибок.

#### ✴ **5. Замена приоритетов в ирригационной схеме.**

Схема ирригации имеет теперь два входных потока, так что вы должны вызвать окно свойств узла ирригации, и задать приоритеты для входных потоков.

✴ В поле "Priority of inflow connection(s)", узел реки N10 уже показан. Нажмите кнопку "Select" **Figure** и выберите также (при нажатой клавише SHIFT) узел водохранилища.

Окно ирригации должно выглядеть так: Нажмите "ОК".

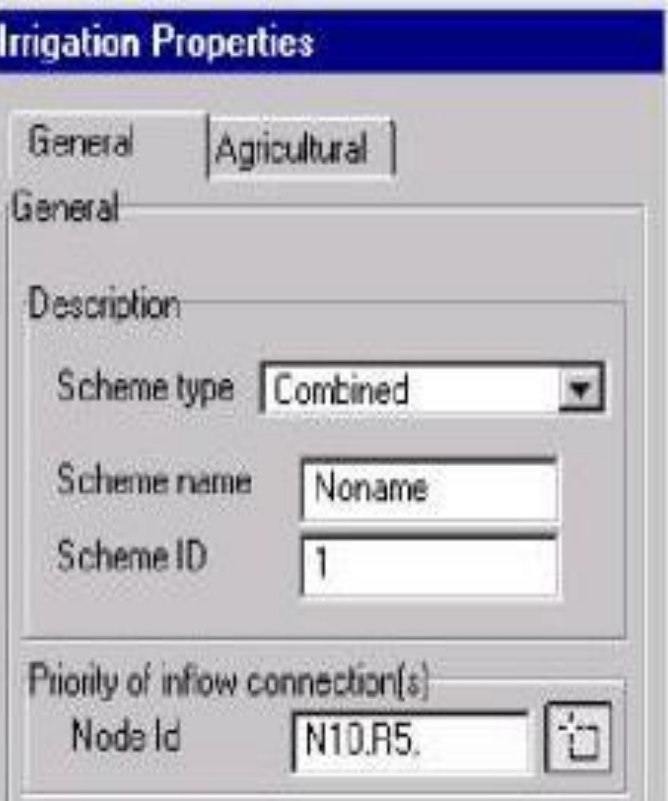

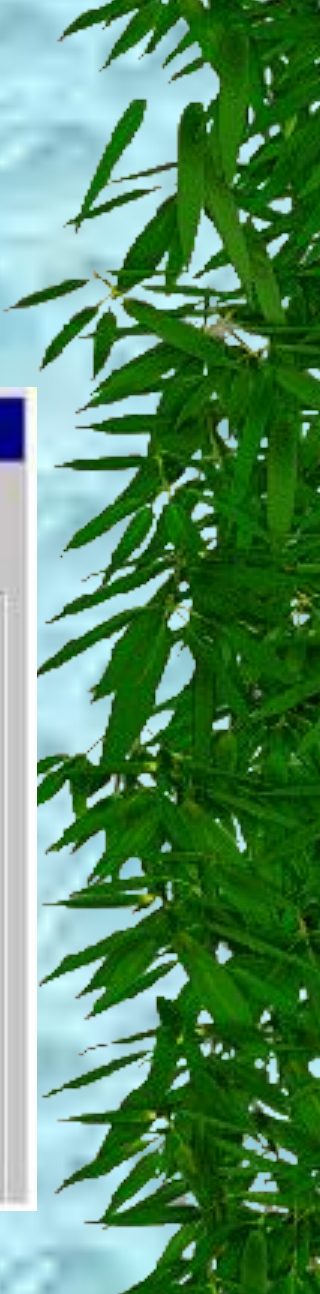

- ✴ **6. Запуск моделирования.**
- ✴ Ваши установки теперь стали довольно сложными. ✴ Заметьте что русло между водохранилищем и ирригационной схемой показано зеленым цветом. Зеленая линия означает приоритет 2 или ниже.
	- Запустите моделирование, теперь под именем "sim4".

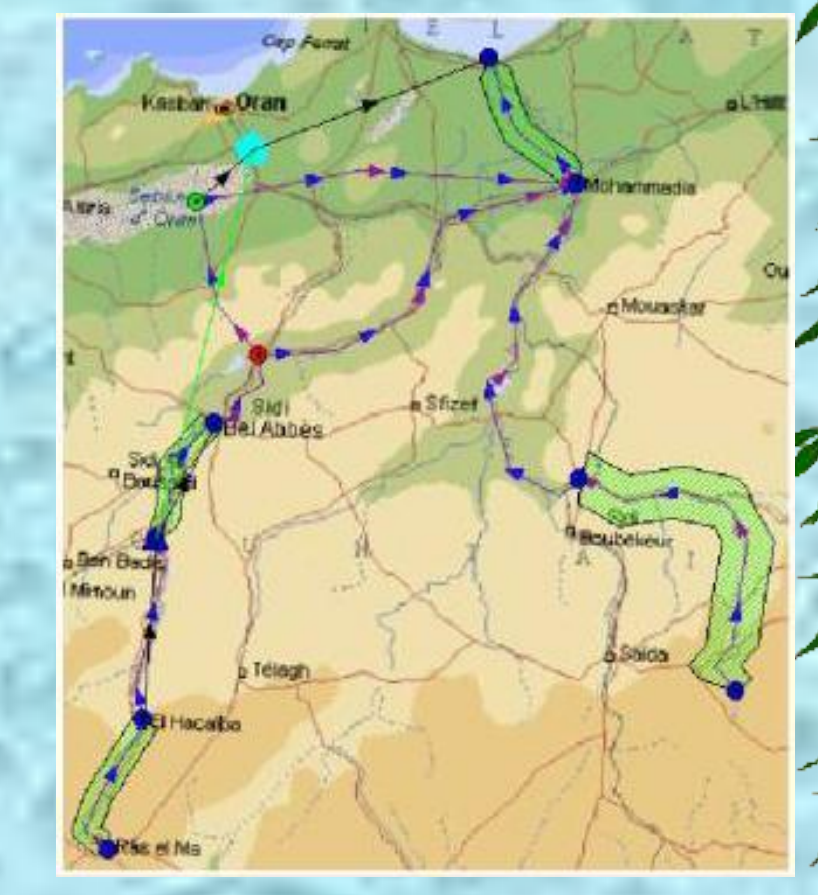

#### ✴ **7. Анализ результатов.**

- ✴ Во-первых, взгляните на временные серии для узла ирригации (как в упражнении 1, шаг 8). Проблемы водных ресурсов облегчены (снижены) по сравнению с результатами из упражнения 3.
	- ✴ Затем посмотрите узел водохранилища. Заметьте, как обнуляются данные в тот период года, когда ирригационная схема забирает больше воды, чем подается в резервуар.
- ✴ Во время поступления излишков воды водохранилище может наполниться (вспомните, что в течение некоторого времени года поступление воды больше, чем требуется на ирригацию).

- ✴ **8. Сохраните модель и выйдите из MIKE BASIN.**
- ✴ В меню ArcView выберите "Файл", "Сохранение проекта".
- ✴ Затем выберите "Файл", "Выход".